## SharePoint Work Instruction How to Upload a Document

Intro

## Purpose:

This work instruction explains how to upload a document to a SharePoint document library.

## Requirements:

- PC or laptop with intranet access
- Access to the SharePoint document library

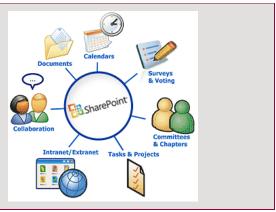

1 To open the upload document screen:

- a. In the top tool bar, to the right of **Upload**, click the arrow.
- b. From the **Upload** drop-down menu, select **Upload Document**.

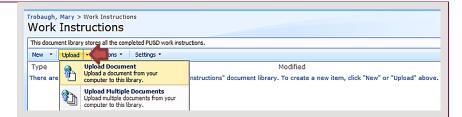

To locate a document file on your computer, click **Browse.** 

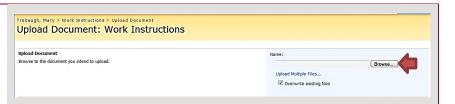

To choose and open a file:

- a. Select a document file.
- b. Click **Open.**

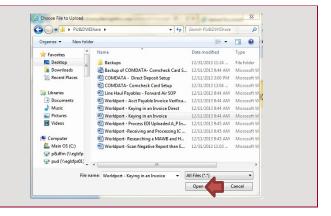

To upload the document, click **OK**.

## Note:

!New appears next to the document name for two days.

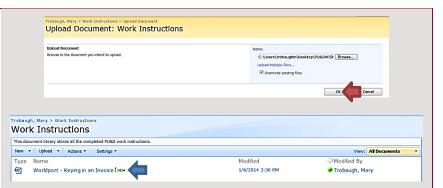